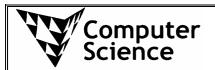

## CompSci 101 S1 C/T

## How to setup TextPad at home

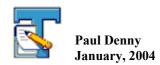

In this course, we recommend that you use TextPad to write the source code for your programs. It is very important that you understand how to *compile* (javac) and *run* (java) your programs from the command line. Once you are comfortable doing this, you may prefer to use TextPad to help automate the compiling and running process.

You can download the latest version of TextPad from the TextPad home page:

http://www.textpad.com

However, preferably you should install TextPad on your PC at home directly from the Computer Science Software CD. If you have the CD, you can license your copy of TextPad (this license is worth US\$27).

On the Computer Science Software CD, you will find TextPad under the Editors menu, as shown in the screen shot below:

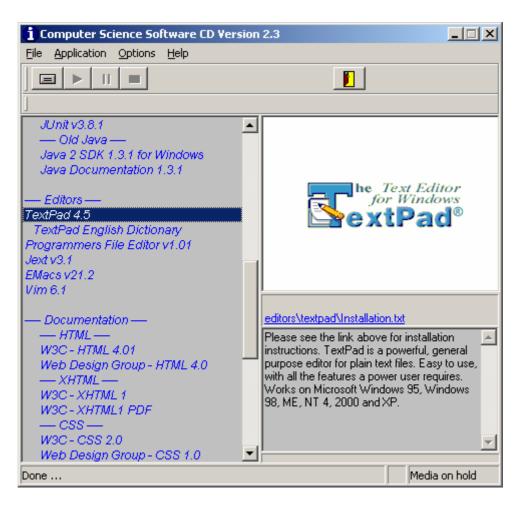

If you click on the link to the file "Installation.txt" (which can be seen in the previous screen shot just under the TextPad logo) you can follow the instructions to license your copy of TextPad (this license is for a student to use TextPad at home).

When you want to compile your code, all you need to do is select "Compile Java" from the Tools menu (or alternately hit CTRL+1).

When you want to run your program (after you have compiled it), simply select "Run Java Application" from the Tools menu (or alternately hit CTRL+2)

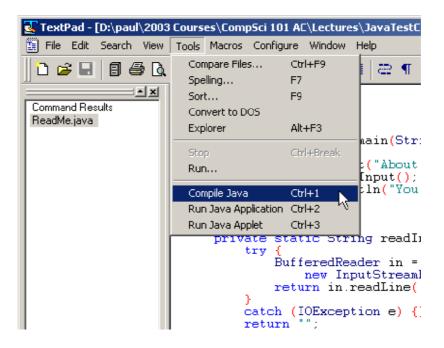

All this should work automatically if you install TextPad after you have installed the Java 2 SDK, because the TextPad installer uses information from the registry (that is initialised when the Java 2 SDK is installed) to set up the Java Tools commands.

However, if you need to set up the Java Tools commands (for compiling and running your code) yourself, it is fairly straightforward:

- 1. From the Configure menu, choose Preferences.
- 2. Select the Tools page on the Preferences dialog box.
- 3. Click Add.
- 4. Select "JDK Commands" from the drop down menu. (this option only appears if the Java Tools are not already set up)

The following screen shot illustrates this:

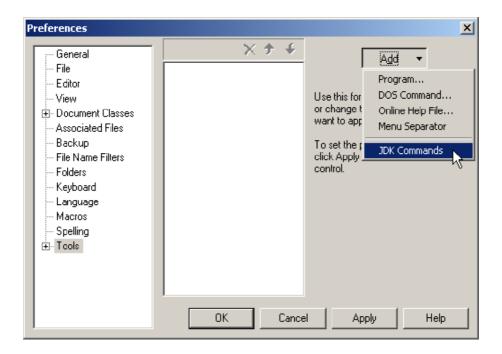

## 5. Finally, click OK.

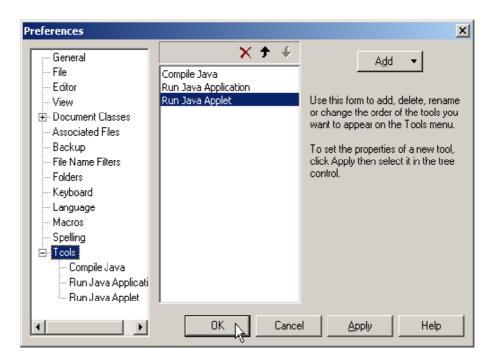

If you like, you can assign different shortcuts to any of these commands using the Keyboard page on the Preferences dialog box.

## **Notes:**

If you find that when you run your program in TextPad, it does not allow you to enter any text when reading input from the keyboard using the readInput() method covered in lectures, go to the Preferences menu and select the "Run Java Application" tool. Make sure that the option: "Capture Output" is NOT selected